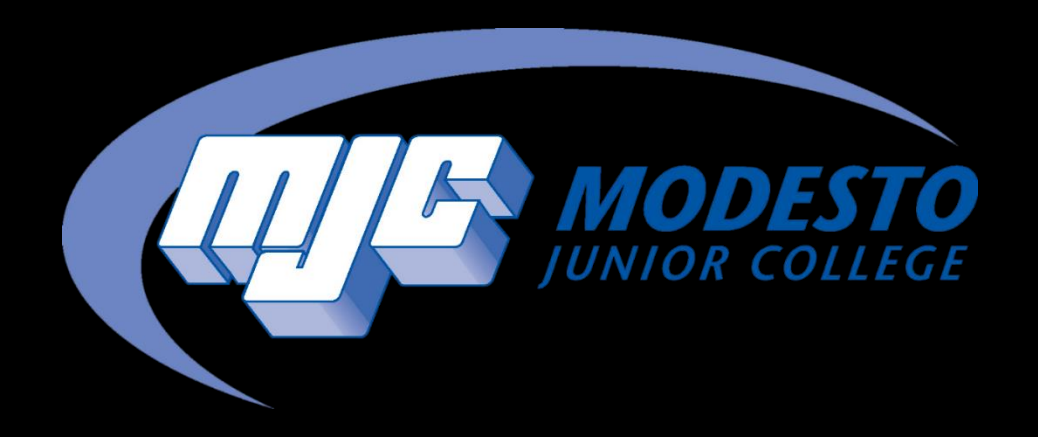

# Class Search & Registration Guide

SSSP - Alynna Martinez – updated 4/4/24

### First, you will want to access your Degree Plan Through Starfish

From the MJC website (www.mjc.edu) click on the blue star in the upper right hand corner labeled Starfish.

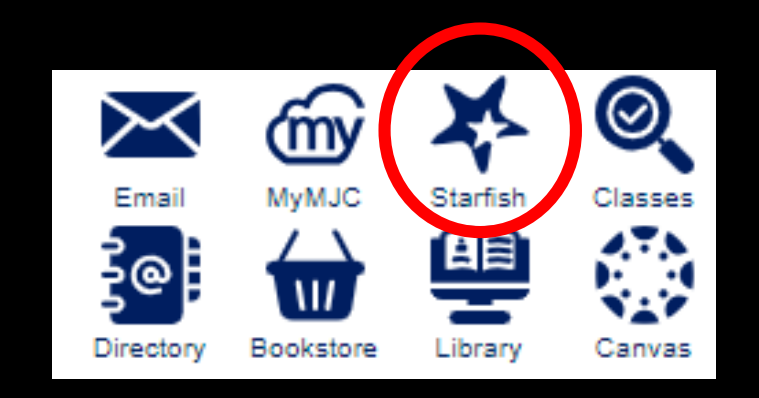

#### Sign-in with your MJC student email and password Student Email: First name followed by your w# with no w0 Example: petey987654@my.yosemite.edu or penelope1015849@my.yosemite.edu

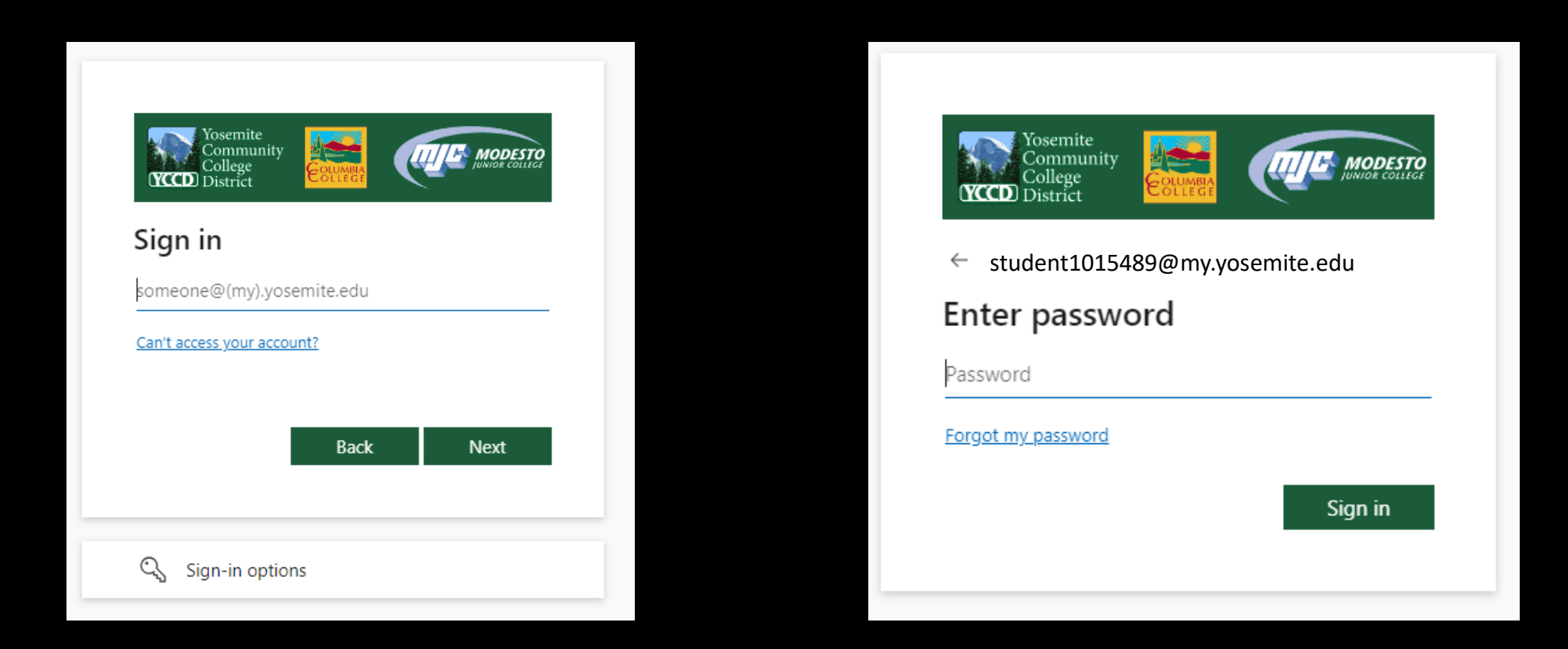

If you need to reset your password, select **Forgot my password** or call (209) 575-7900 & select option 4.

If you have already set up your Multi-Factor Authentication (MFA), you will be prompted to verify it is you. If you have not set up your MFA, then you will need to do so in order to log in. If you have downloaded the Microsoft Authenticator app you will need to enter the number into your app. If you have opted to use the text/phone verification you will enter the code provided.

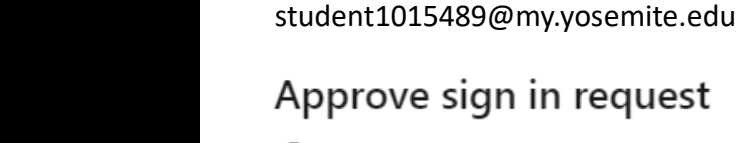

Yosemite Community

Open your Authenticator app, and enter the number shown to sign in.

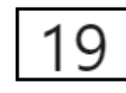

No numbers in your app? Make sure to upgrade to the latest version.

I can't use my Microsoft Authenticator app right now

More information

**Student Password Recover** 

**Staff Password Reset** 

[Click here for guides on](https://yosemiteccd.service-now.com/kb?id=kb_article_view&sysparm_article=KB0010468)  setting up MFA.

If you need assistance setting up MFA call (209) 575-7900 & select option 4.

**MODES** 

Once logged in click on the three lines in the upper left hand corner, and select Degree Plan.

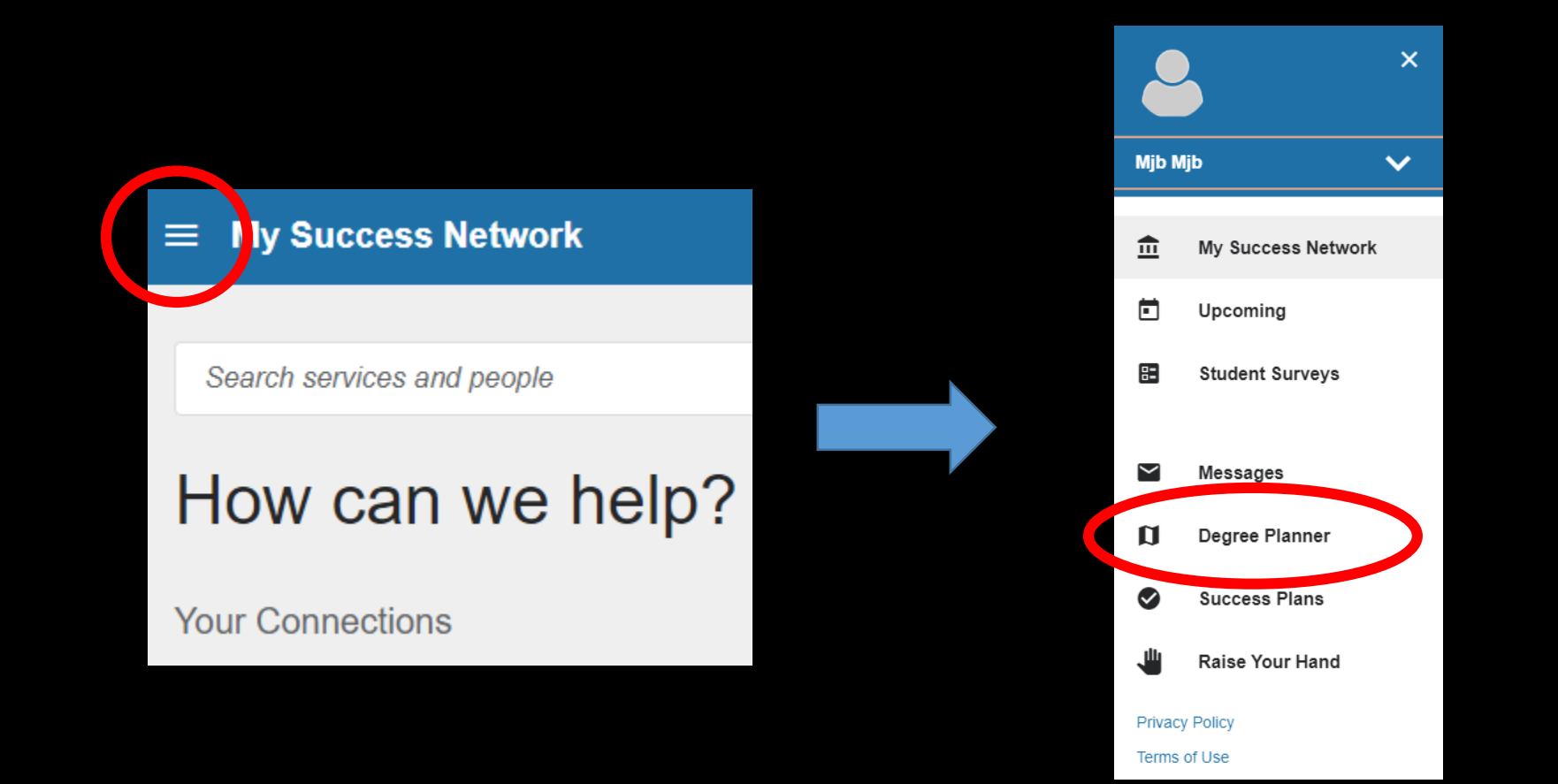

- Your Degree Plans will be listed here.
- If you have multiple select the most current by checking the date it was last updated.
- If you do not have Degree Plan or need to update yours, you will want to speak with a counselor. Call (209) 575 -6080 to schedule an appointment or join the daily drop in list. Or join the line for virtual drop -in counseling by [clicking here.](https://mjc.edu/studentservices/counseling/)

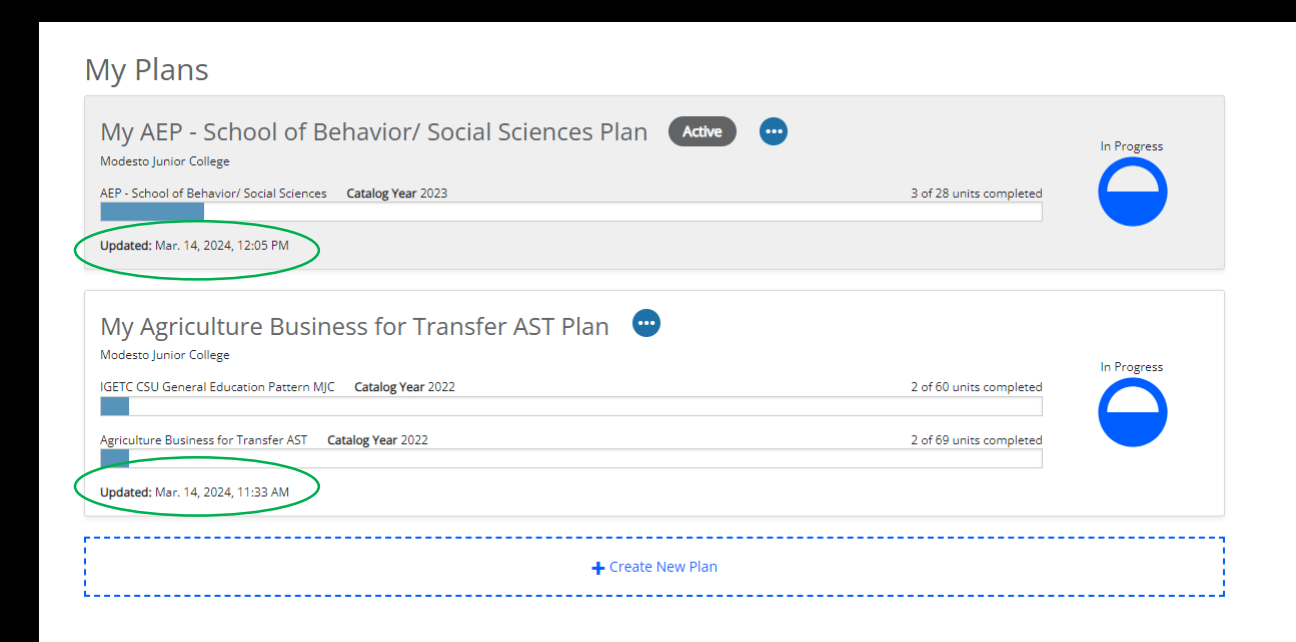

Join the line for drop-in counseling

### Now that you have your list of courses, in a new tab, go to www.mjc.edu and click on the Class Search icon

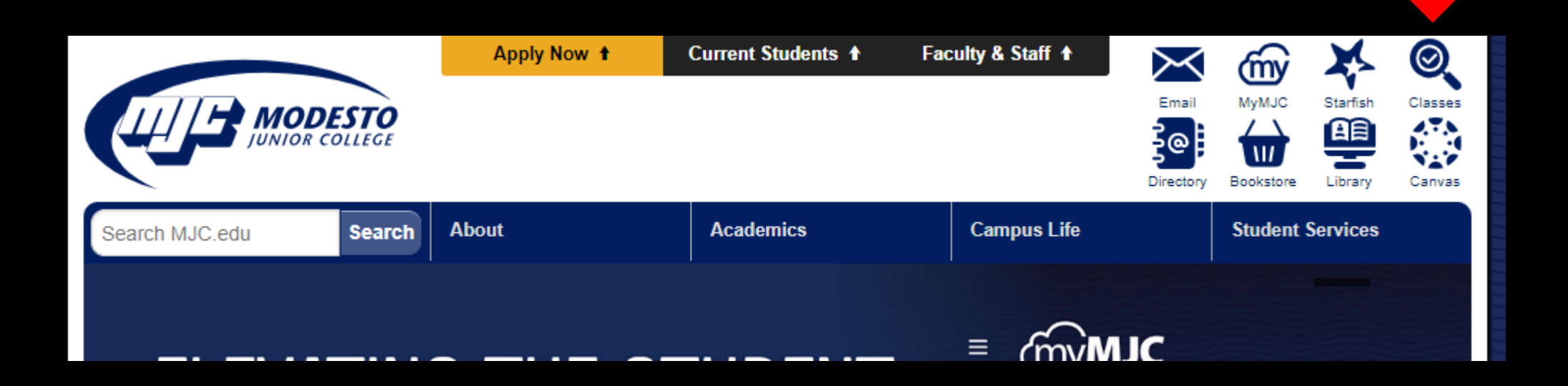

#### Select the term and class recommended by your counselor

Example: MJC Student searching for English 101 classes in Fall 2024

#### **MJC Class Search**

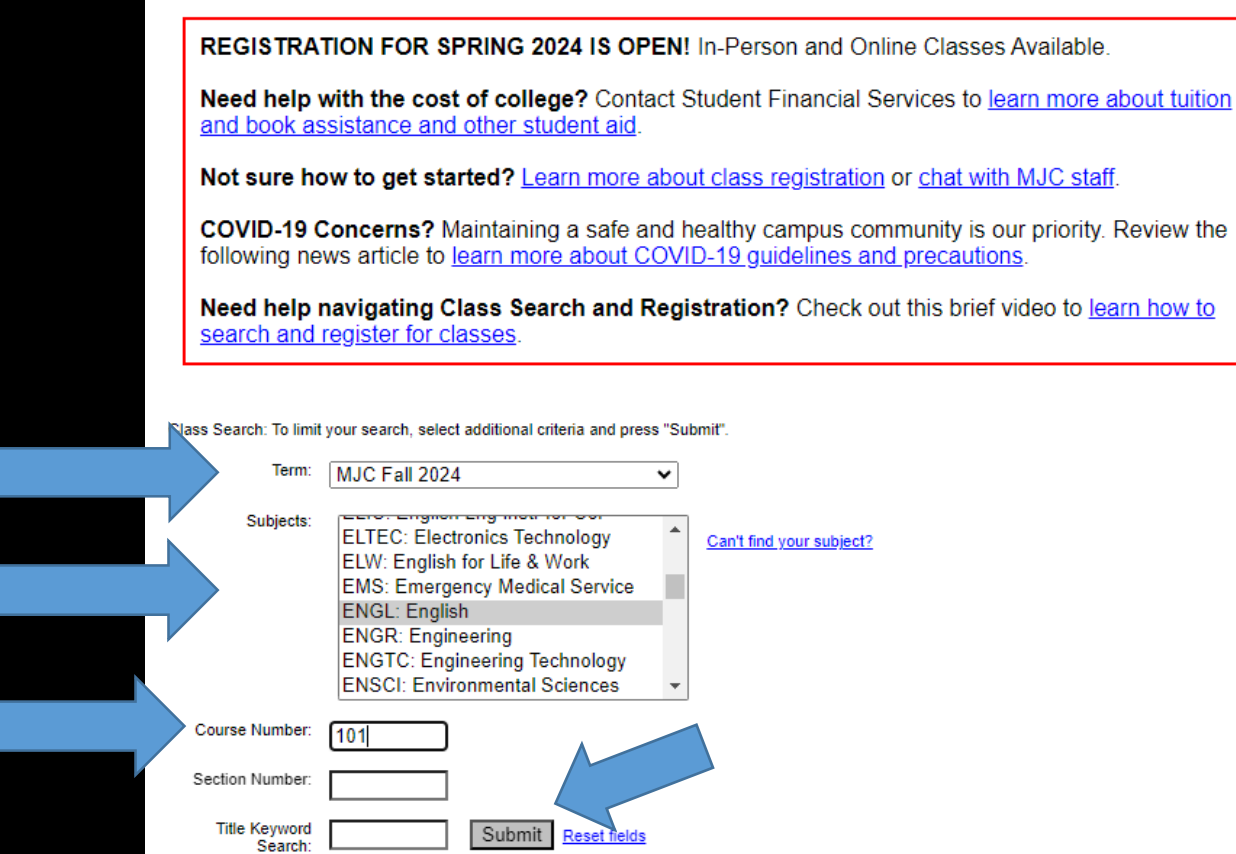

Note – Additional filters can be used to refine results

### Review the available sections & click on the section number you want to add to your planned schedule

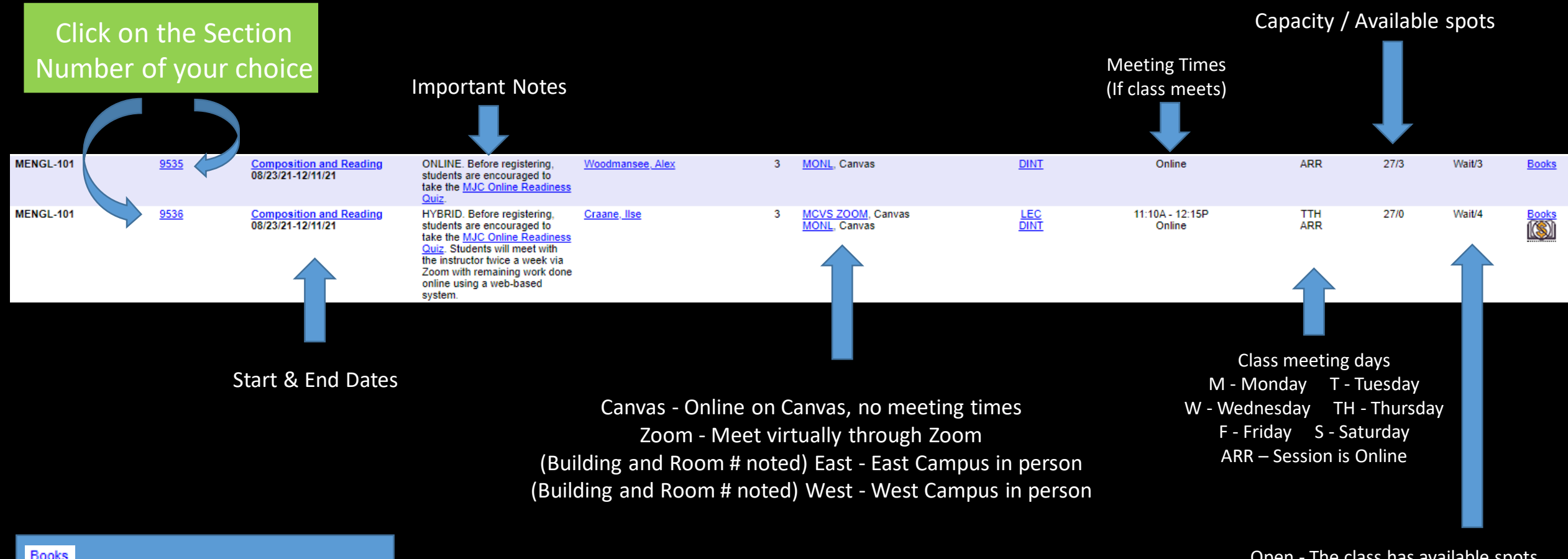

- No Textbook Required

Open - The class has available spots Wait - The class is full and a waitlist has started Closed – Course and waitlist are filled

## Click Add To Plan

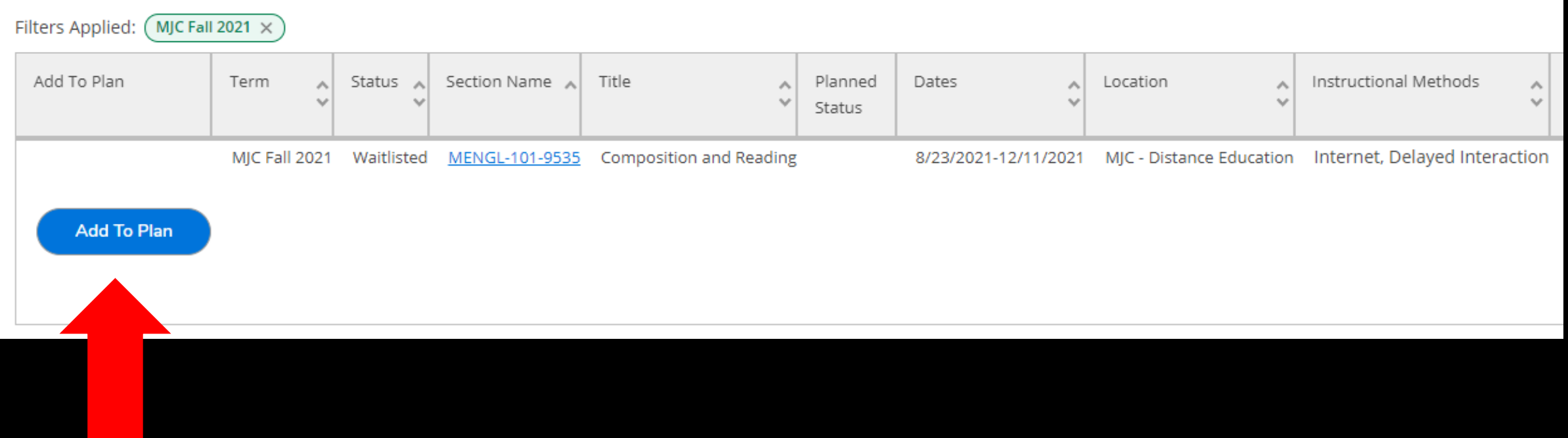

### Review class details then click Add Section

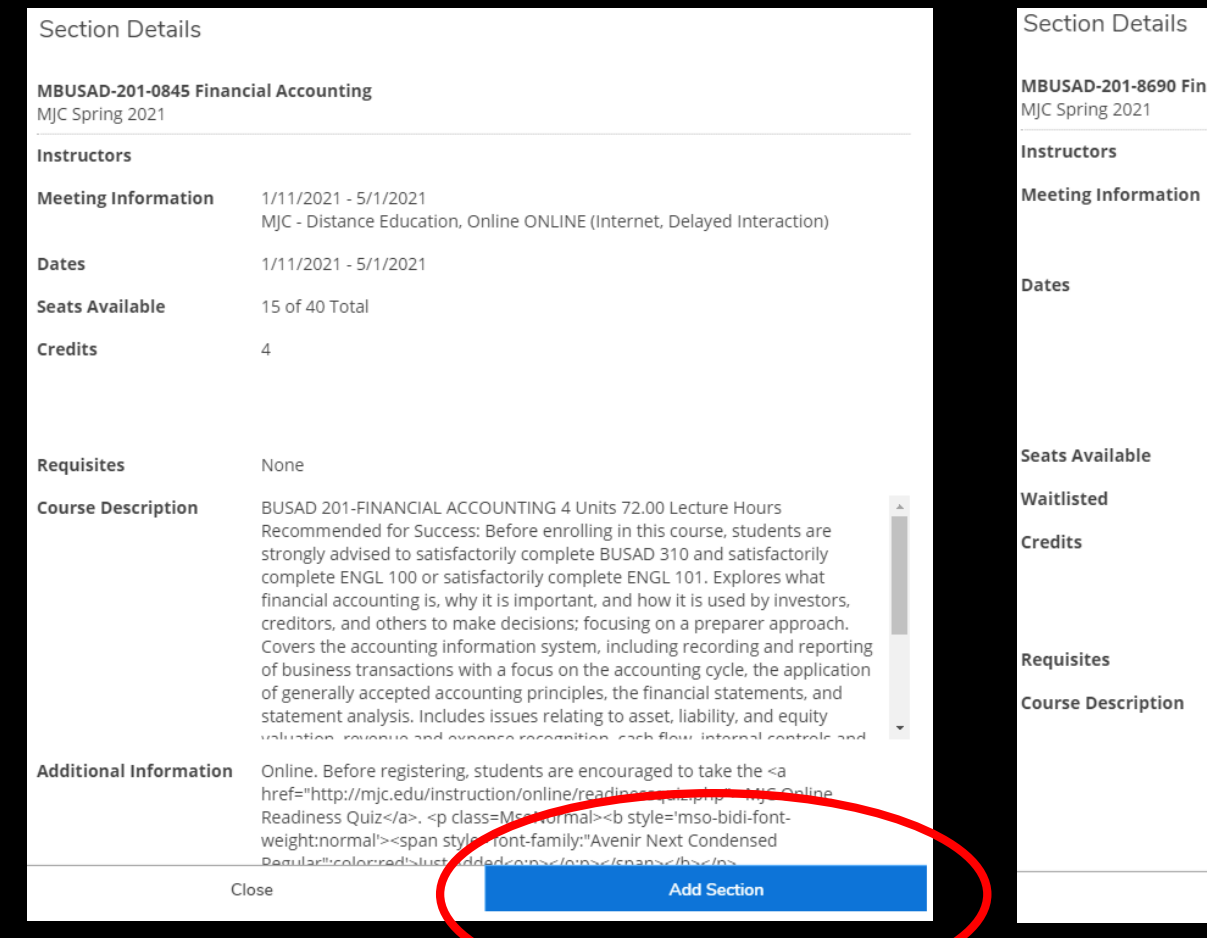

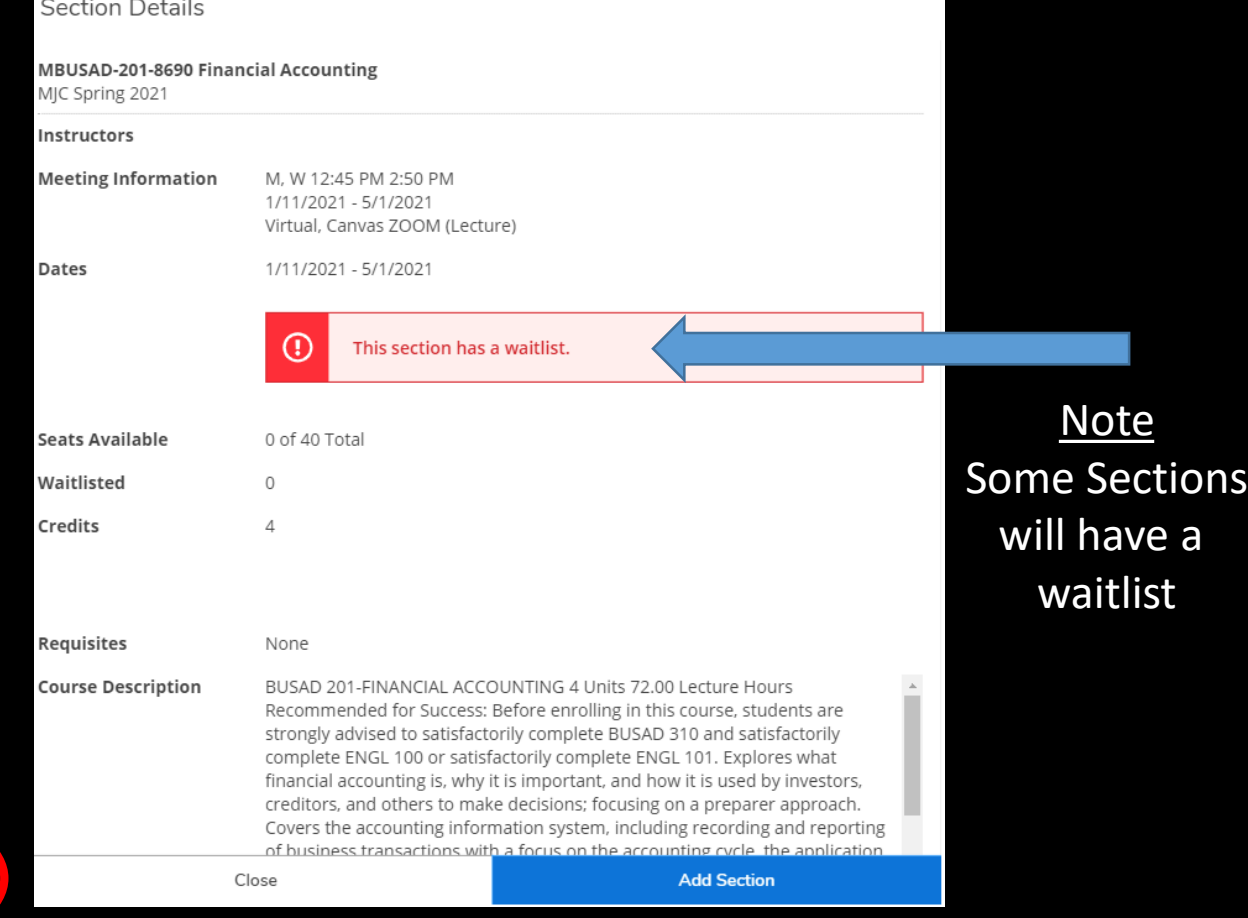

### Continue to search & add additional classes **OR**

#### select Register & Drop Classes if no more are needed

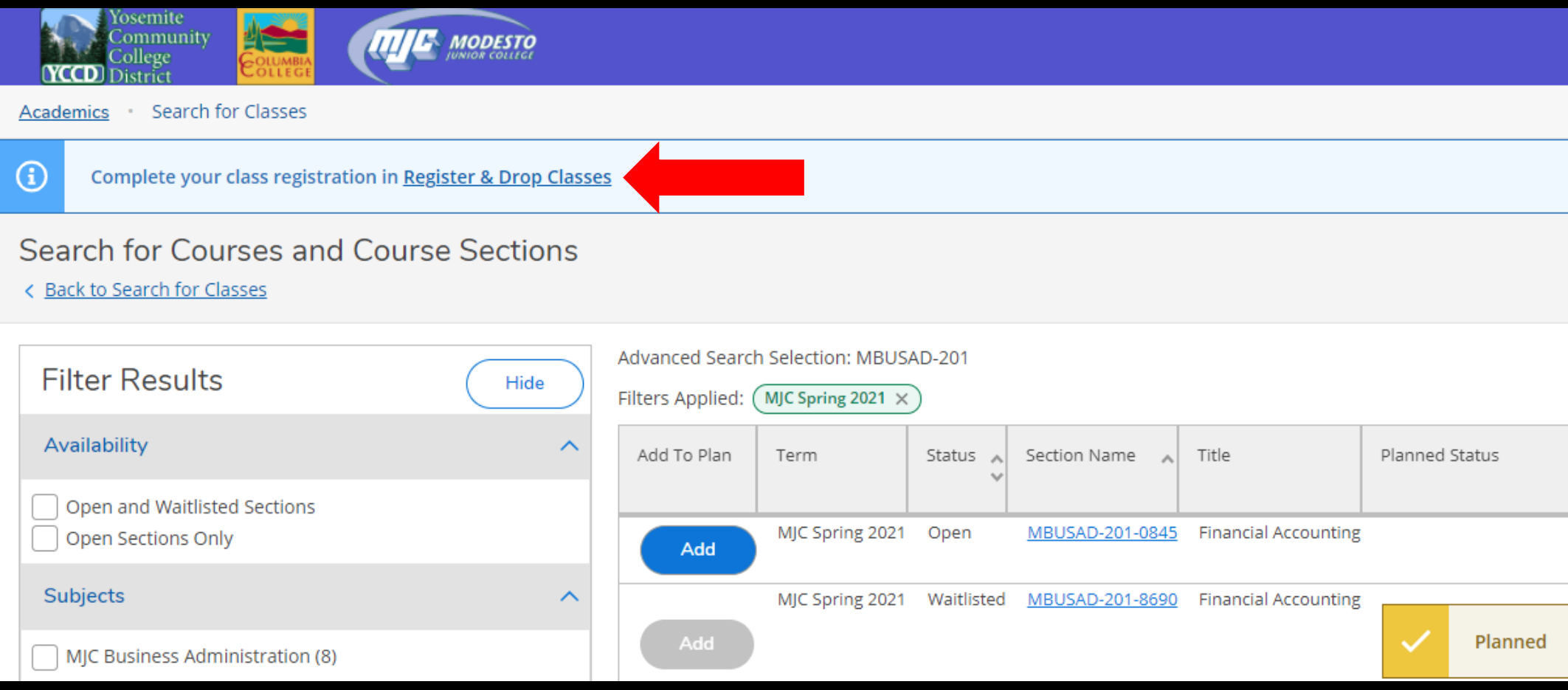

#### Review your planned schedule

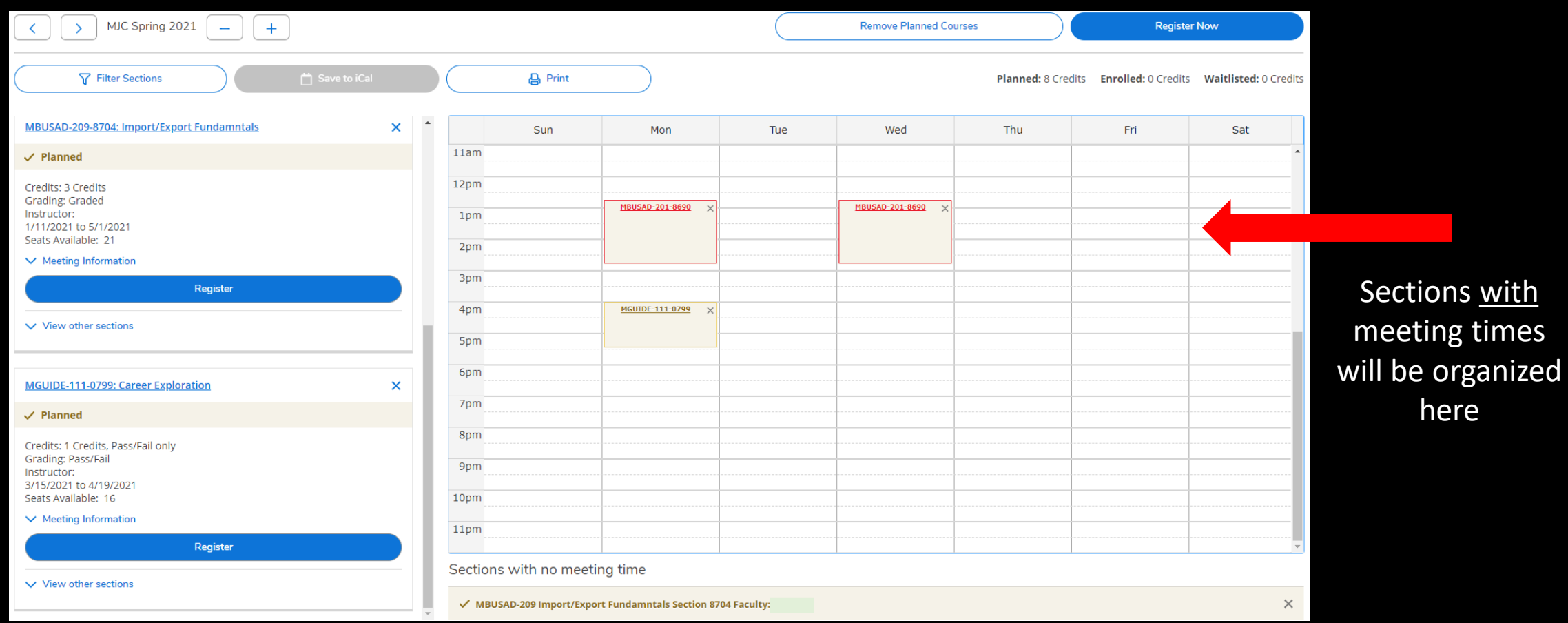

Sections with no meeting times will appear here

### you want to register or waitlist

Select Register or Waitlist for each section

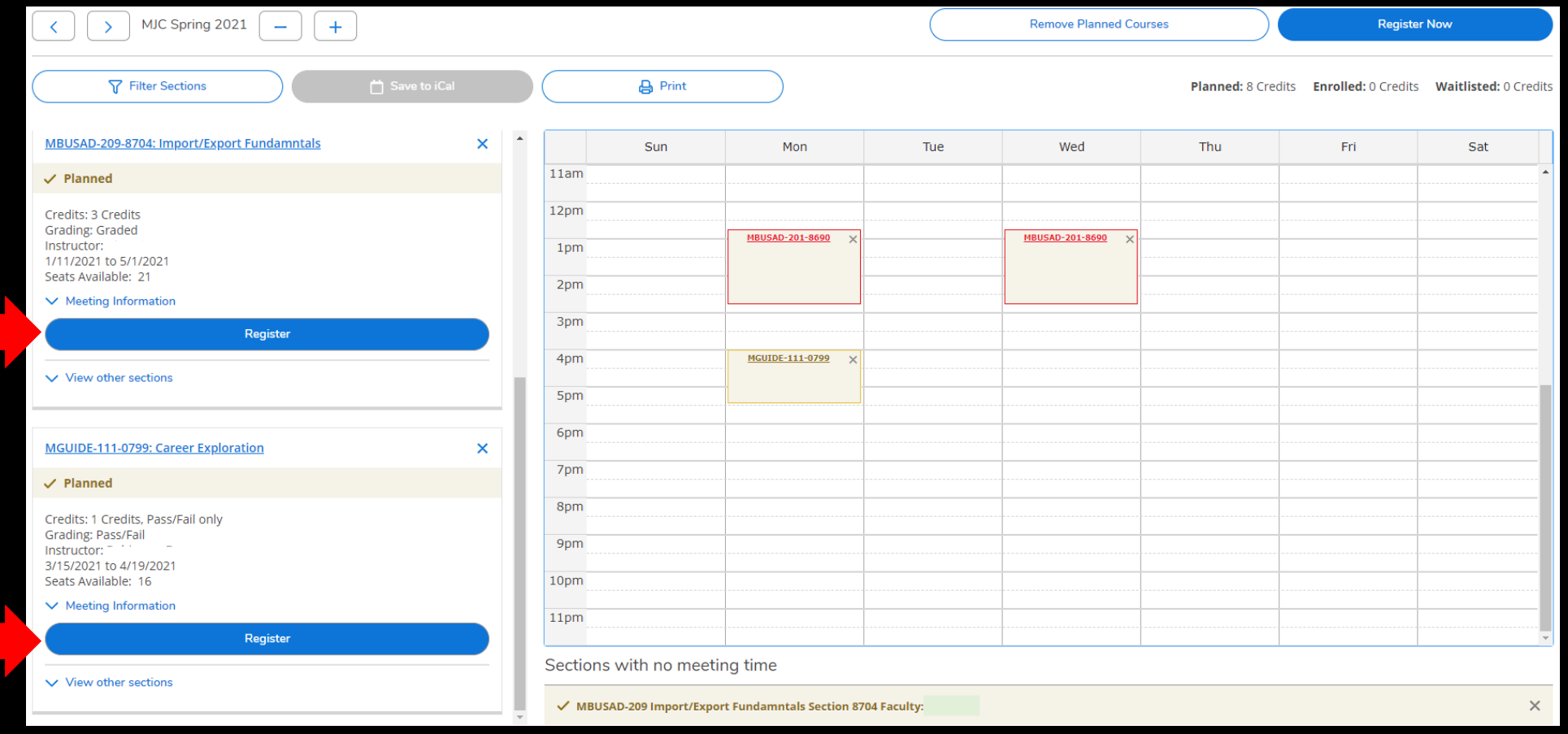

#### Registered courses will be confirmed in green on your list and schedule

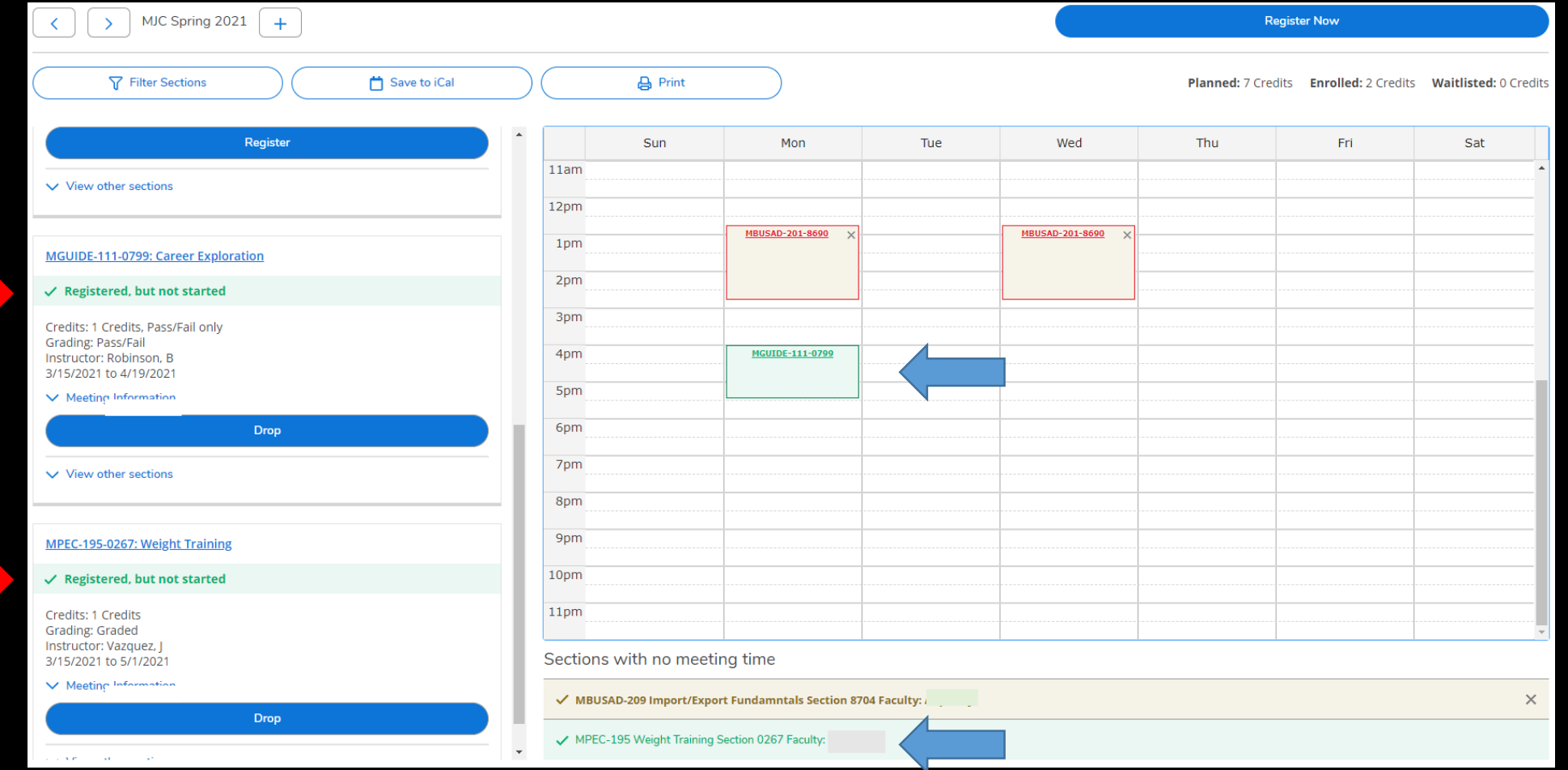

**Waitlisted** courses require a permission sent via your MJC email as space becomes available or Authorization from your Instructor once the semester has started

#### You can now Print your schedule for future reference

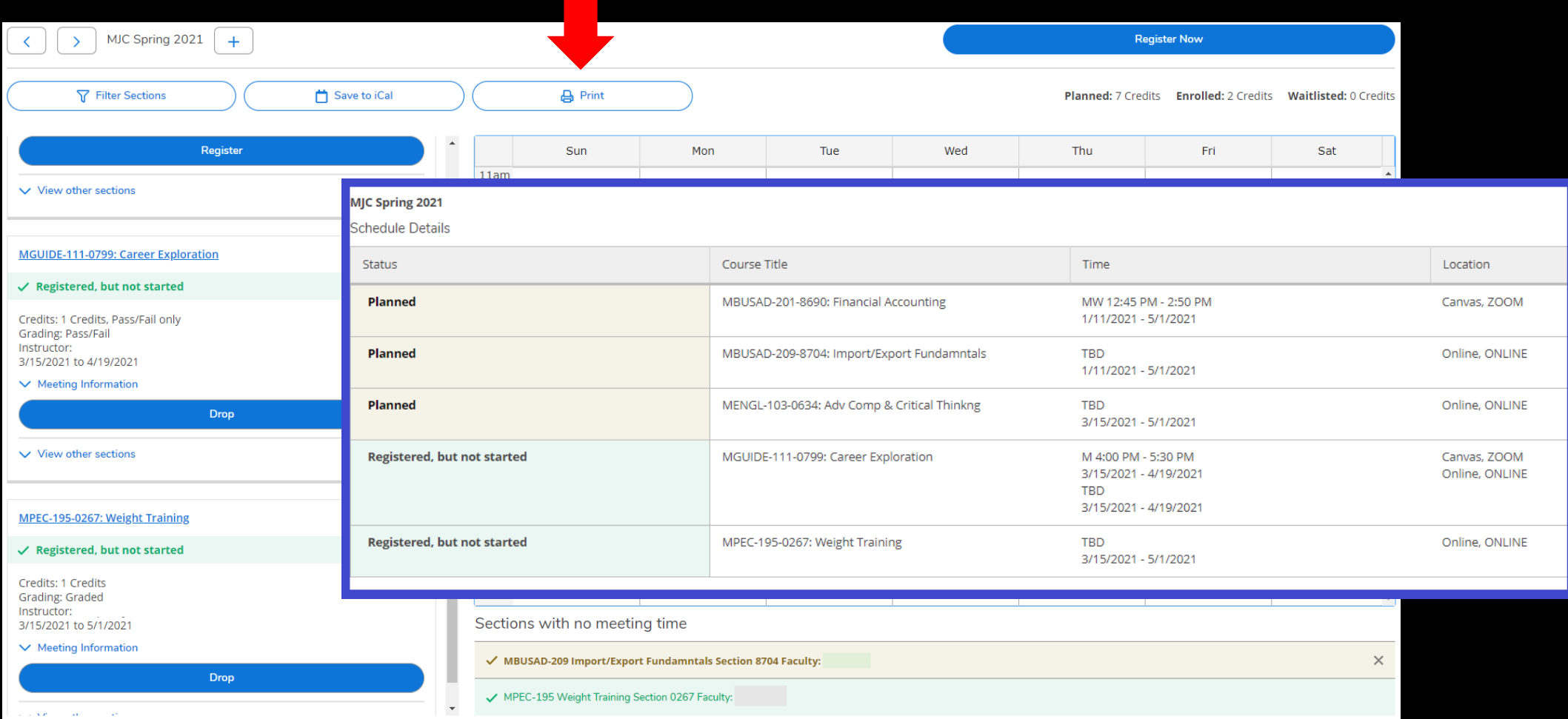

#### Don't forget to review your Account Summary & Make a Payment if necessary

Select Home from the menu Then Financial Information and Account Summary or Make A Payment for more details

For additional Financial Aid Questions, contact the Financial Aid office at (209) 575-7700 or use the MJC Chat at [www.mjc.edu](http://www.mjc.edu/).

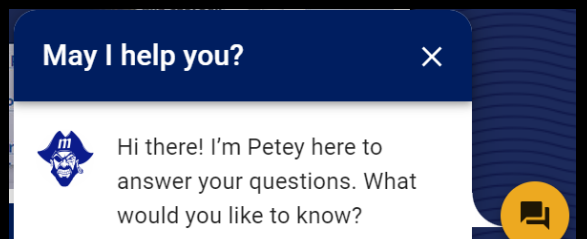

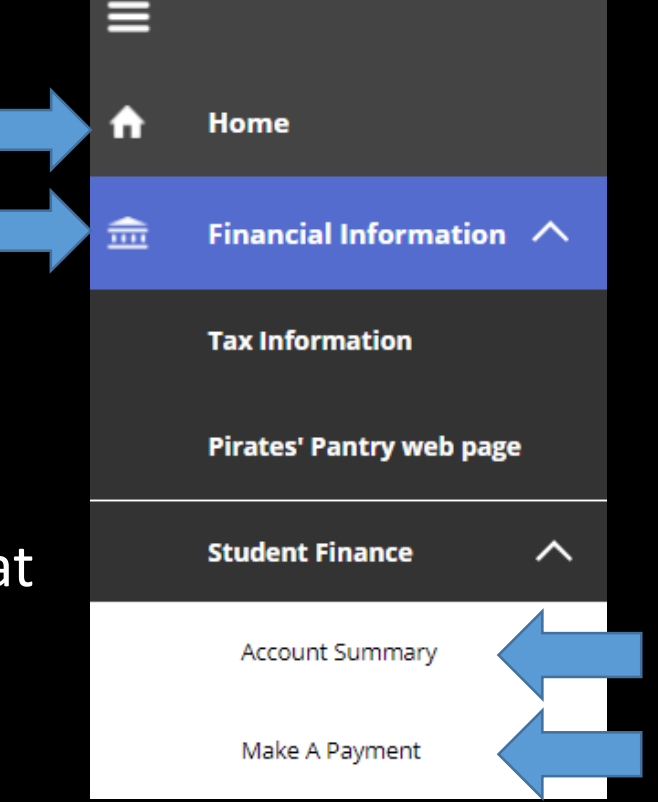

### For Registration Assistance

#### New & Returning Students

#### The Welcome Center

Location: East Campus – Student Center Phone: (209) 575-7713

Email: mjcoutreach@Yosemite.edu

#### Current Students

#### Make an appointment with a Student Success Specialist.

Mjc.edu/studentservices/equity/ssspteam.php

- Phone: (209) 575-6789
- Email: mjcstudentsuccess@yosemite.edu

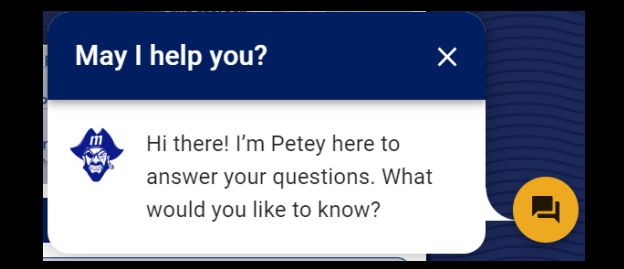

If you encounter any issues with the registration system or get any registration blocks, contact MJC Enrollment Services at (209) 575-6853 or use the MJC Chat at www.mjc.edu

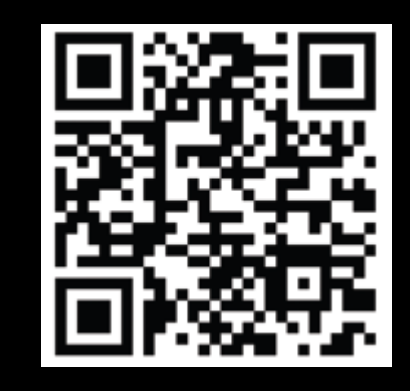